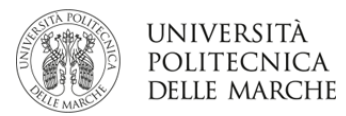

## **INSTRUCTIONS TO ACCEPT OR REJECT THE ASSIGNED DESTINATION ERASMUS+ CALL KA103**

## **Mobility for study**

From **30th March 2024** to **7th April 2024**, after checking on Esse3web whether you were assigned an Erasmus destination or not, you must accept the Erasmus nomination, confirming the destination.

On Esse3, choose from the menu under *Mobilità internazionale* (International Mobility) the option *Bandi di mobilità* (Mobility Calls).

Open the summary page of your call of choice and proceed to accept or reject the destination you were assigned.

**You must** complete the process of acceptance or rejection of the destination.

**Not doing so means being excluded from the list.**

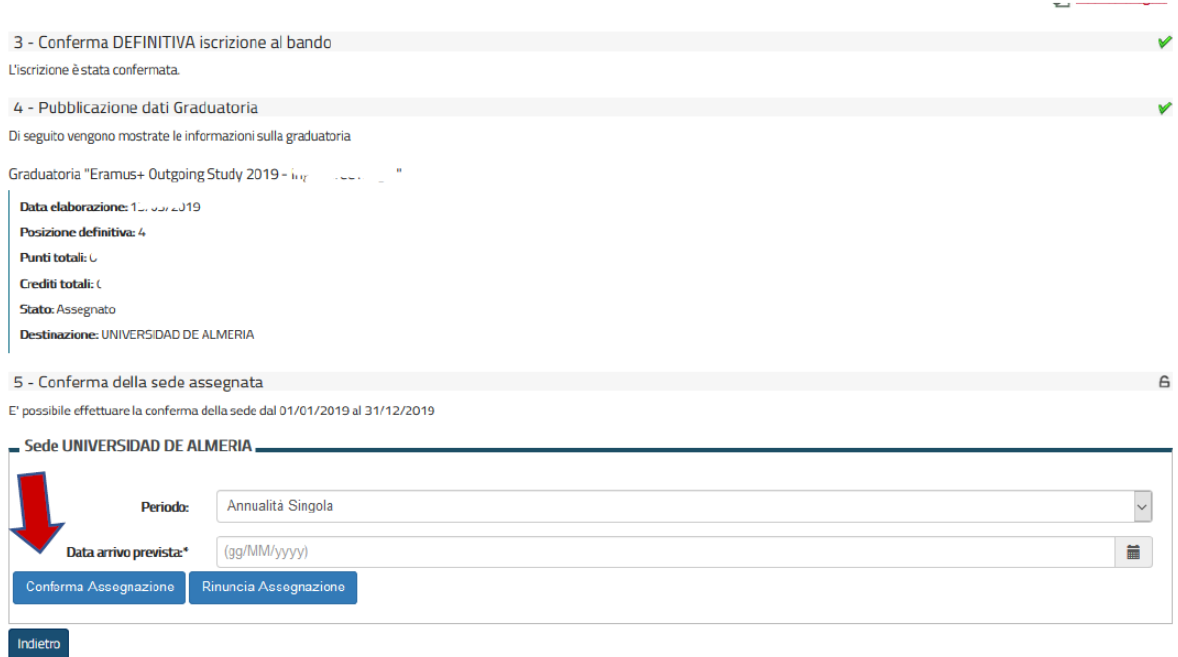

During the acceptance phase, you need to:

- **Confirm the mobility time you want to carry out your mobility** (I sem, II sem, A.Y.)**.**
- **Select an expected departure date** (check the academic calendar of the host university to make sure of when classes supposedly start)

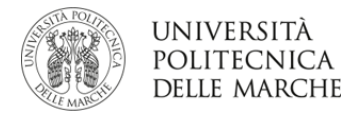

**To ACCEPT** your Erasmus destination, you need to click on the button *Conferma Assegnazione* (Confirm Assignation), after you have put in your expected departure date in the format dd/mm/yyyy (day/month/year).

**To REJECT,** click on *Rinuncia Assegnazione* (Renounce to Assignation).

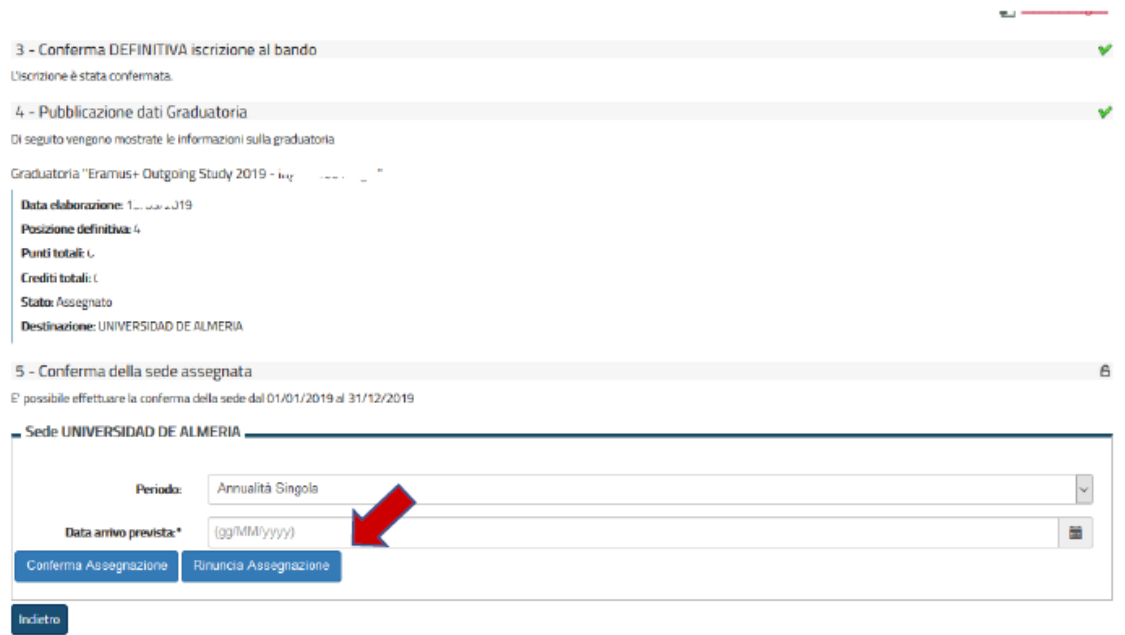

Once you confirm the assignation, you will see the writing *DESTINAZIONE CONFERMATA* (DESTINATION CONFIRMED) with the expected departure date and in the *Assegnazione* (Allocation) section, the status becomes: *AVVIATO A DESTINAZIONE* (D) (STARTED TOWARDS DESTINATION)

You have to read the **GUIDELINES TO ERASMUS MOBILITY BEFORE DEPARTURE** uploaded under Mobility A.Y. 2023/2024 to check for any future compliance.